#### **Re: Section Planes and Scenes**

by **JQL** » Thu May 28, 2015 10:16 am

You made the first step already: total mess of Section Planes.

So first stage is complete!

Now do the following:

### Step 1

Open Window > Layers

Open Window > Scenes

Open Window > Entity Info

Finally you'll need Window > Styles too but keep that closed for now...

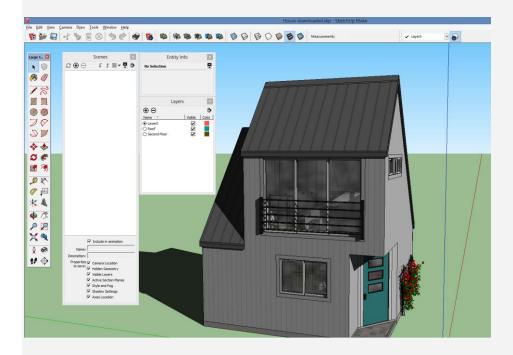

These are dialog boxes you can pile up. Keep them all open during this small tutorial: (Toggle off shadows; View>Shadows)

### Step 2

ORGANIZING YOUR PLANS VISIBILITY (Layers are meant only for this in Sketchup)

On Window > Layers create a layer for each section plane and name it accordingly so you know what are you messing with. Keep the names short. (PLN1, PLN2... SCT1)

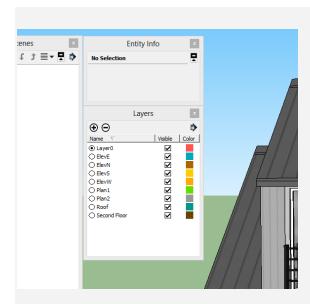

# Step 3

Now click on one section plane (there is one that is orange and all the rest are grey but the selected one should turn blue if that is the color of your selections).

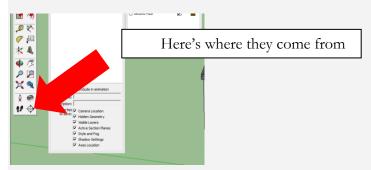

On Entity info it should read Section and Layer0 (if it is not Layer0 that is the subject for another topic). Change Layer0 to the layer of the plan you are dealing with.

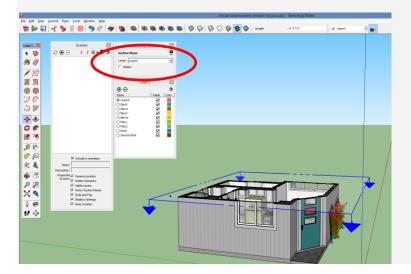

Change all Section Planes Layers as above.

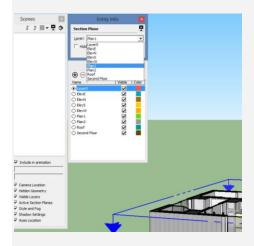

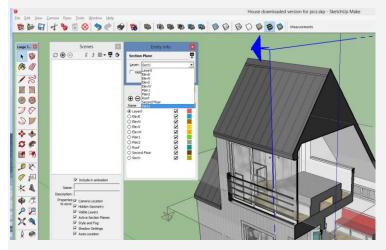

## Step 4

ASSIGNING A SCENE TO A SECTION PLANE (Or more the other way around)

On Window > Scenes click on the white and black icon 1 further to the right and up on those scenes. It should read details when you hover the mouse on it. Some tick boxes appear on the bottom and a name and description type boxes. Click the "circled +" icon 2 to create a scene for each section plane you have and name it 3 to match the names of the layers above.

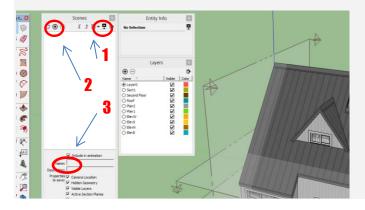

### Step 5

You should still have details on, so introduce the name into the box below the scene manager.

Now click the first section scene and hit ctrl+click on the last scene (I think Command+Click on mac). All scenes should be selected now so untick the following tick boxes in all of them:

- Camera Location (the position and direction your camera is facing, field of view and ortho/perspective camera modes)
- Active Section (wich section is the orange one in the current scene)
- Style and Fog (styles allow you to control among other stuff section visibility and if sections do anything or not, as well as the section line's color and width).
- Visible Layers (Mange visibility.

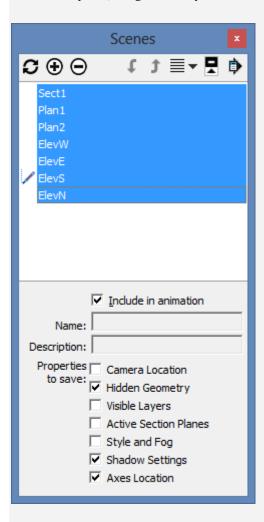

On Sketchup window find the section that matches the scene you're dealing with and do the following:

- Double click it making it currently active (blue);
- Righclick it and choose align view;
- Go to menu Camera > Perspective to toggle if you want perspective or ortho view;
- Rightclick the model you want to focus on and select Zoom selection;

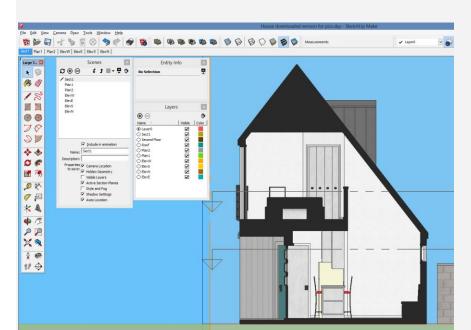

- On Window > Scenes tick the boxes Camera Location and Active Section Planes.

Now repeat for every section.

### Step 6

MANAGE SECTION PLANE VISIBILITY ON SCENES (Scenes and Layers)

You might have guessed that some layers will be visible while others will not. Only one section per scene should be visible:

- On Scene Manager select all scenes and untick the Layers Visibility box;
- Now double click on a single scene (you can click only once but this way will make you actually view the scene);
- On layer manager make the current scene layer visible by ticking the last box under visibility (never hit the circle icon to the left of the layer name)
- On scene manager tick the Visible Layer box on again.

Now everytime you'll return to that scene it will be as you see it.

Do that for every scene.

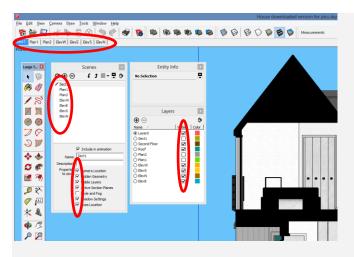

## Step 7

#### FINALLY STYLES

Go to Window > Styles

Create a new style for sections hitting the + and cube button to the right. Name the style and click the big style icon wich should have circled arrows on it.

Click edit Tab.

On the blue cube below the tab you should have the following options:

- Section Cuts turned ON;
- Section Planes turned OFF;
- Section Color whatever you wish;
- Section Width whatever you wish.

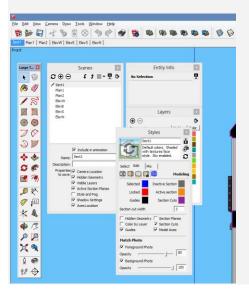

7

Click the style icon (wich should have the arrows again) to save the current style.

Back on scene manager you should have deactivated the styles box for all scenes as previously stated. Do that now if you need. Toggle all of the scenes styles boxes back on and all should have the current style applied.

#### DONE!

You can go on and about changing scenes and each section will work nicely...

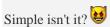